## Dell UltraSharp UP2516D/UP2716D Dell Display Manager Brukerveiledning

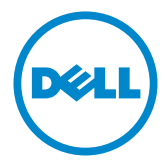

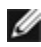

MERKNAD: En MERKNAD angir viktig informasjon som hjelper deg med å bruke datamaskinen.

Copyright © 2015-2016 Dell Inc. Med enerett. Dette produktet er beskyttet av amerikanske og internasjonale lover om opphavsrett og åndsrett.

Dell™ og Dell-logoen er varemerker for Dell Inc. i USA og/eller andre jurisdiksjoner. Alle andre merker og navn som nevnes her, kan være varemerker for sine respektive selskaper.

# Innhold

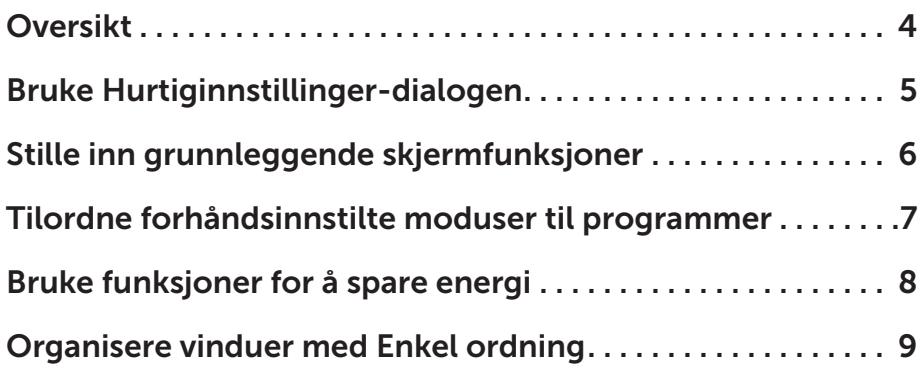

### <span id="page-3-0"></span>Oversikt

 $\overline{a}$ 

Dell Display Manager er et program til Windows som brukes til å administrere en skjerm eller flere skjermer. Det kan brukes til å manuelt justere bildet som vises, tildele innstillinger automatiske, styre energi, rotere bildet og andre funksjoner på utvalgte Dell-skjermer. Når Dell Display Manager er installert, kjører det hver gang datamaskinen starter, og ikonet legges i systemstatusfeltet. Du kan alltid se informasjon om skjermer som er tilkoblet datamaskinen når du holder musepekeren over ikonet i systemstatusfeltet.

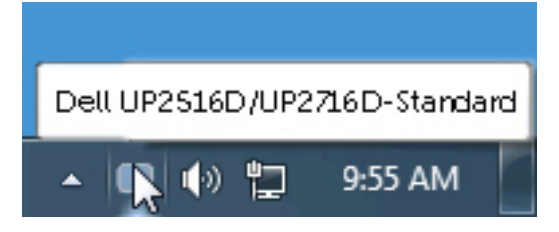

#### <span id="page-4-0"></span>Bruke Hurtiginnstillinger-dialogen

 $\overline{a}$ 

Klikk systemstatusfeltikonet til Dell Display Manager åpne dialogboksen Quick settings (Hurtiginnstillinger). Når flere enn én støttet Dell-skjerm er koblet til systemet, kan du velge en bestemt målskjerm ved hjelp av menyen. På dialogboksen Quick settings (Hurtiginnstillinger) kan man enkelt justere skjermens lysstyrke og kontrastnivå. Du kan velge en forhåndsinnstilt modus manuelt eller aktivere automatisk valg for å bruke en forhåndsinnstilt modus basert på det aktive programmet.

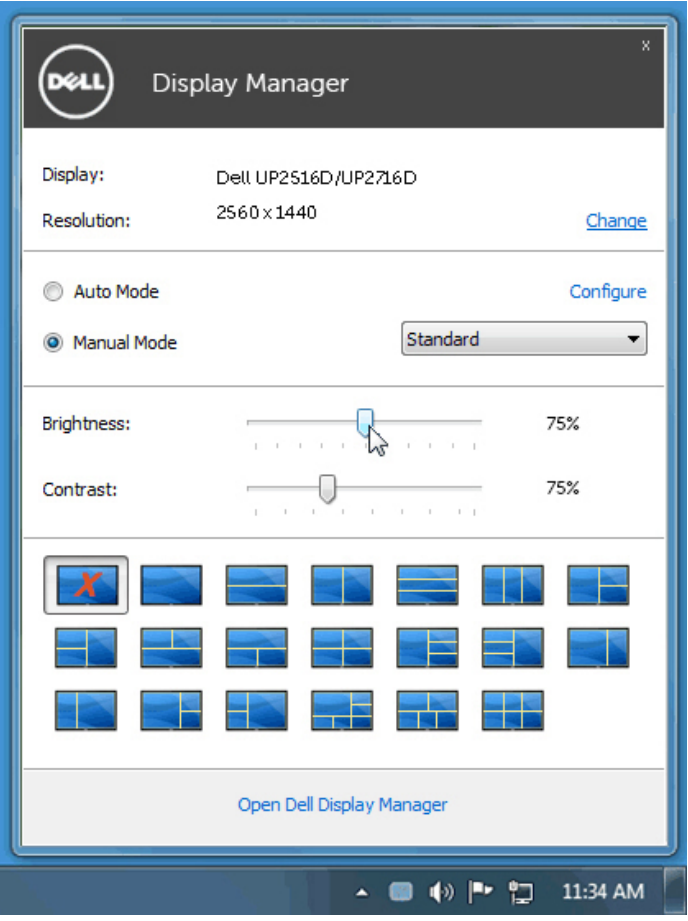

Dialogboksen Quick settings (Hurtiginnstillinger) gir også tilgang til Dell Display Managers avanserte brukergrensesnitt, som brukes til å justere grunnleggende funksjoner, konfigurere Automatisk modus og få tilgang til andre funksjoner.

#### <span id="page-5-0"></span>Stille inn grunnleggende skjermfunksjoner

 $\overline{a}$ 

En forhåndsinnstilt modus kan brukes for den valgte skjermen manuelt ved hjelp av menyen på **Basic (Grunnleggende)**-fanen. Eventuelt kan man aktivere Automatisk modus. I Automatisk modus blir den foretrukne forhåndsinnstilte modusen brukt automatisk når spesifikke programmer er aktive. Det vises i et øyeblikk en melding på skjermen som viser valgt forhåndsinnstilt modus.

Lysstyrke kontrast for skjermen som er valgt, kan også justeres direkte fra **Basic** (Grunnleggende)-fanen.

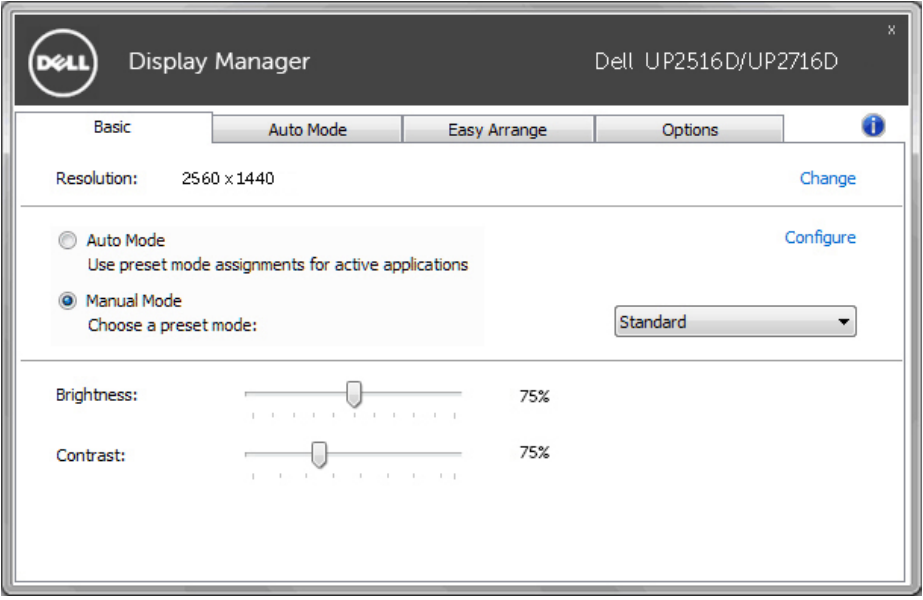

#### <span id="page-6-0"></span>Tilordne forhåndsinnstilte moduser til programmer

På fanen **Auto Mode (Automatisk modus)** kan du knytte en spesifikk forhåndsinnstilt modus til et bestemt program og bruke det automatisk. Når Automatisk modus er aktivert, bytter Dell Display Manager automatisk til tilsvarende forhåndsinnstilt modus når det tilknyttede programmet aktiveres. Forhåndsinnstilt modus som er tilordnet et bestemt program, kan være det samme på hver tilkoblet skjerm, eller det kan variere fra én skjerm til en annen.

Dell Display Manager er forhåndskonfigurert for mange populære programmer. Hvis du vil legge til et nytt program i oppgavelisten, drar du bare programmet fra skrivebordet, Windows Start-menyen eller annet sted og slipper den på gjeldende liste.

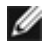

 $\overline{a}$ 

**MERKNAD:** Det støttes ikke, og vil ikke fungere, å tilordne forhåndsinnstilte moduser for batchfiler, skript, lastere og ikke-kjørbare filer, som zip-arkiver eller pakkede filer.

I tillegg kan man velge et alternativ som aktiverer **Game (Spill)** som forhåndsinnstilt modus når et Direct3D-program kjøres i fullskjermmodus. Hvis man vil overstyre denne oppførselen for individuelle spill, kan man legge dem til i tilordningslisten med en annen forhåndsinnstilt modus. Programmer som står på oppgavelisten, tar prioritet over den generelle Direct3D-innstillingen.

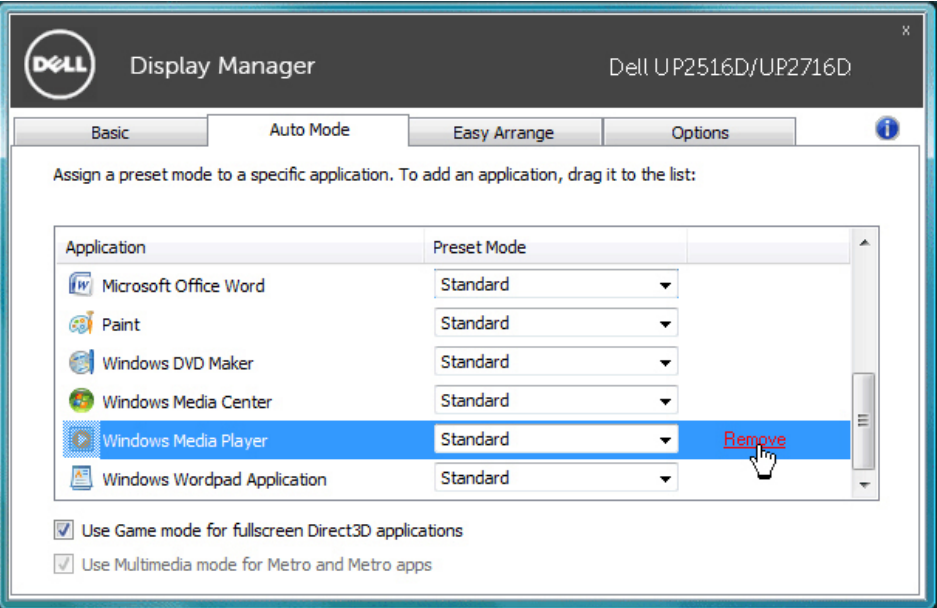

#### <span id="page-7-0"></span>Bruke funksjoner for å spare energi

 $\overline{a}$ 

Dell-modeller som støttes, har Options (Alternativer)-fanen, som har PowerNap-alternativer for å spare energi. Når skjermspareren aktiveres, kan lysstyrken på skjermen settes til minimumsnivå automatisk, eller skjermen kan settes i dvale for å spare mer strøm.

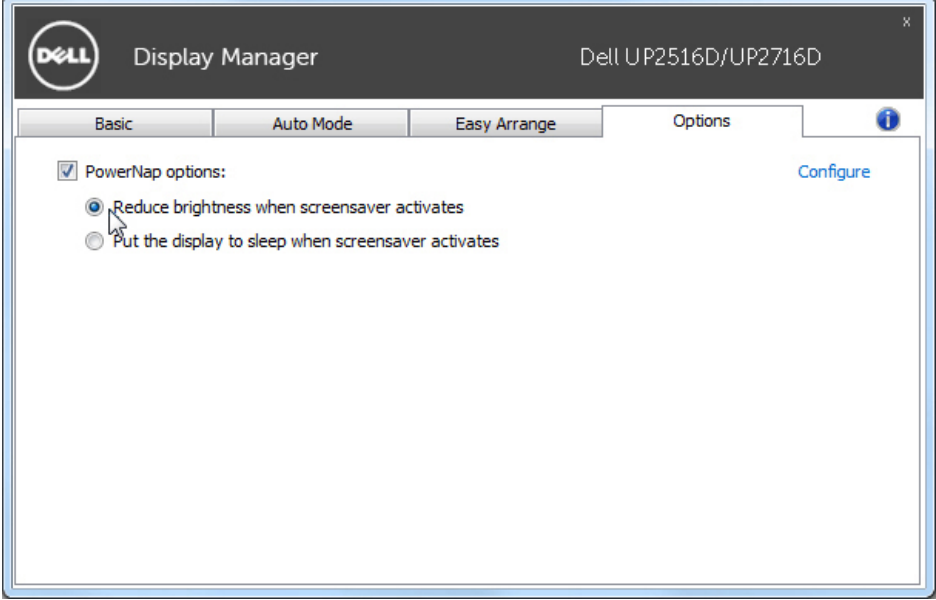

#### <span id="page-8-0"></span>Organisere vinduer med Enkel ordning

Noen Dell-modeller støtter Enkel ordning, som gjør at den valgte skjermens skrivebord kan ordnes i ulike forhåndsdefinerte eller egendefinerte vindusoppsett. Når Enkel ordning er aktivert, kan vinduer enkelt flyttes og få endret størrelse automatisk for å fylle bestemte regioner i et vindusoppsett.

For å komme i gang med Easy Arrange (Enkel ordning) velger du en målskjerm og velger et av de forhåndsdefinerte oppsettene. Regionene for det oppsettet vises et øyeblikk på skjermen. Dra deretter et åpent vindu over skjermen. Mens vinduet dras, vises det gjeldende vindusoppsettet, og en aktiv region blir uthevet når vinduet går over det. Du kan når som helst slippe vinduet i den aktive regionen for å plassere vinduet i den regionen.

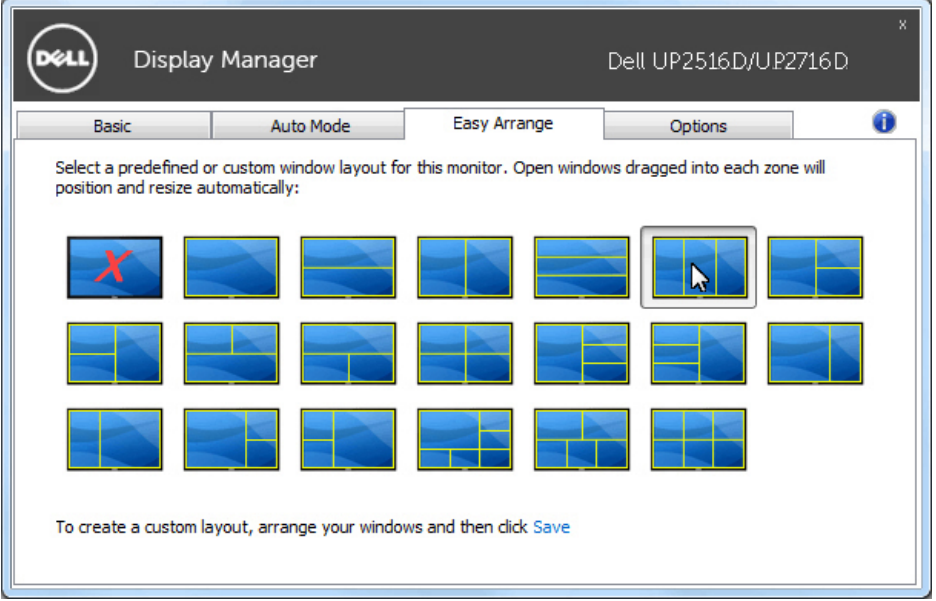

For å lage et tilpasset vindusoppsett kan du endre størrelse på og plassere vinduene (maksimalt 10) på skrivebordet og så klikke på Save (Lagre)-koblingen i Easy Arrange (Enkel ordning). Størrelsen og plasseringen til vinduene lagres som et tilpasset oppsett, og ikonet for tilpasset oppsett blir opprettet.

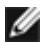

 $\overline{a}$ 

**MERKNAD:** Dette alternativet verken lagrer eller husker programmene som er åpne. Bare størrelsen og posisjonen til vinduene lagres.

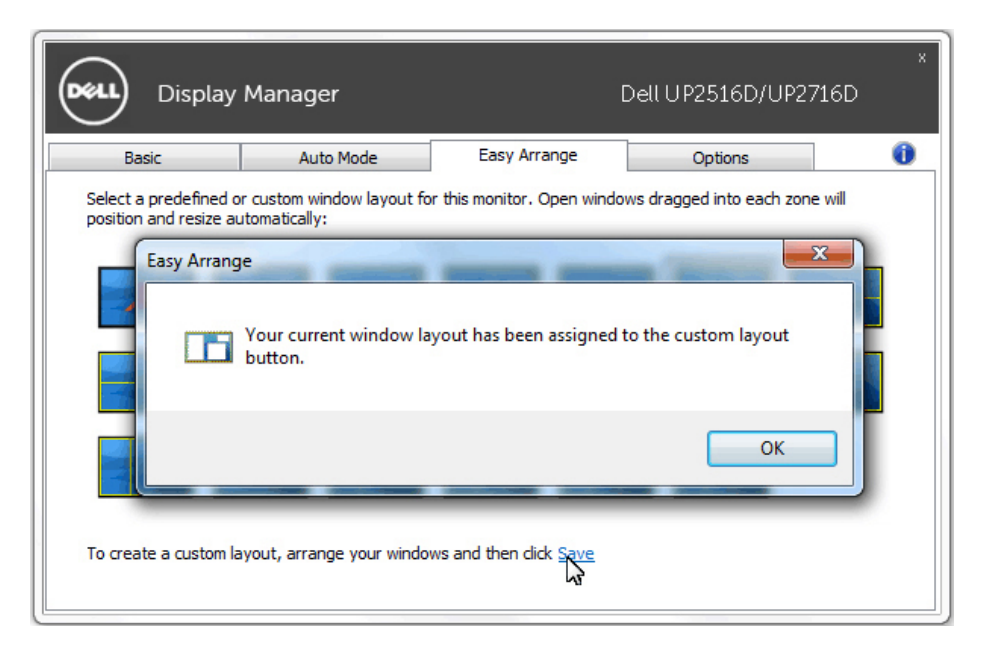

For å bruke det tilpassede oppsettet velger du det ikonet for den egendefinerte oppsettet. Hvis du vil slette det egendefinerte oppsettet som nå er lagret, lukker du alle vinduene på skrivebordet og klikker på Save (Lagre)-koblingen i Easy Arrange (Enkel ordning).

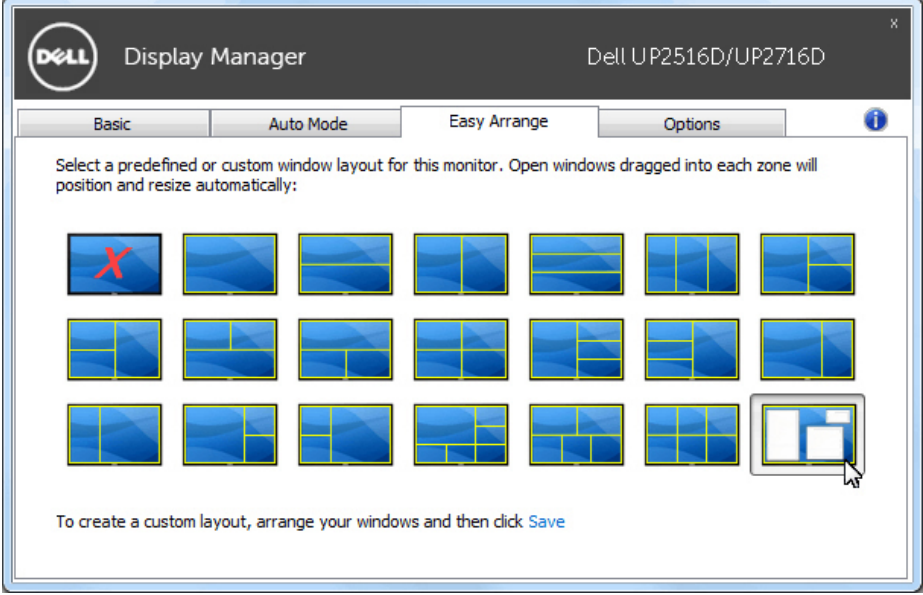